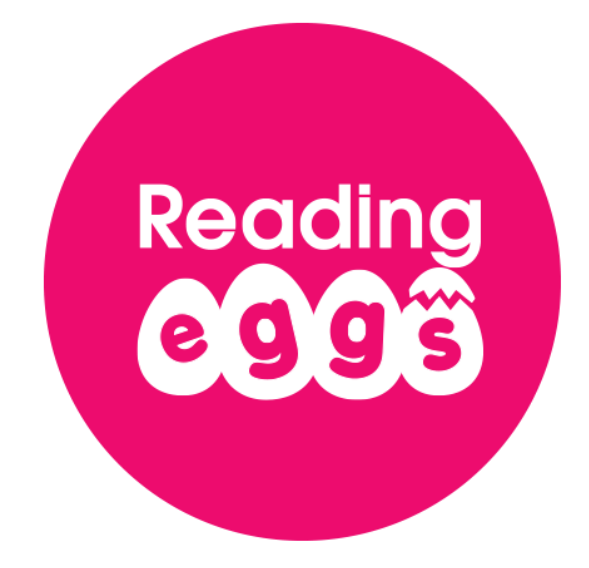

# **Reading Eggs and Reading Eggspress Quick Start Guide**

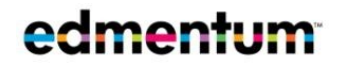

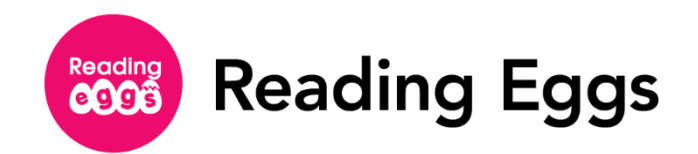

# **Table of Contents**

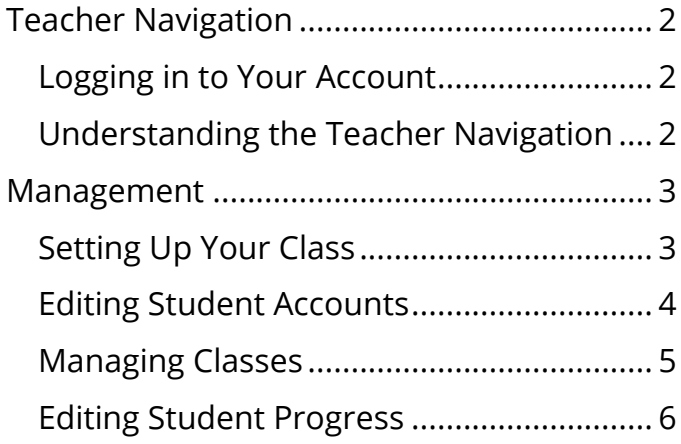

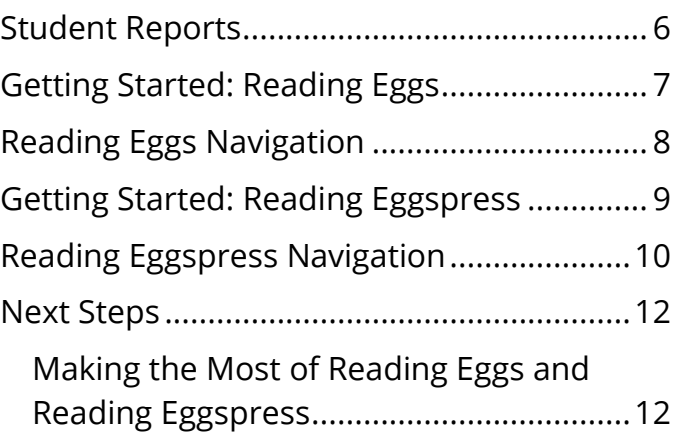

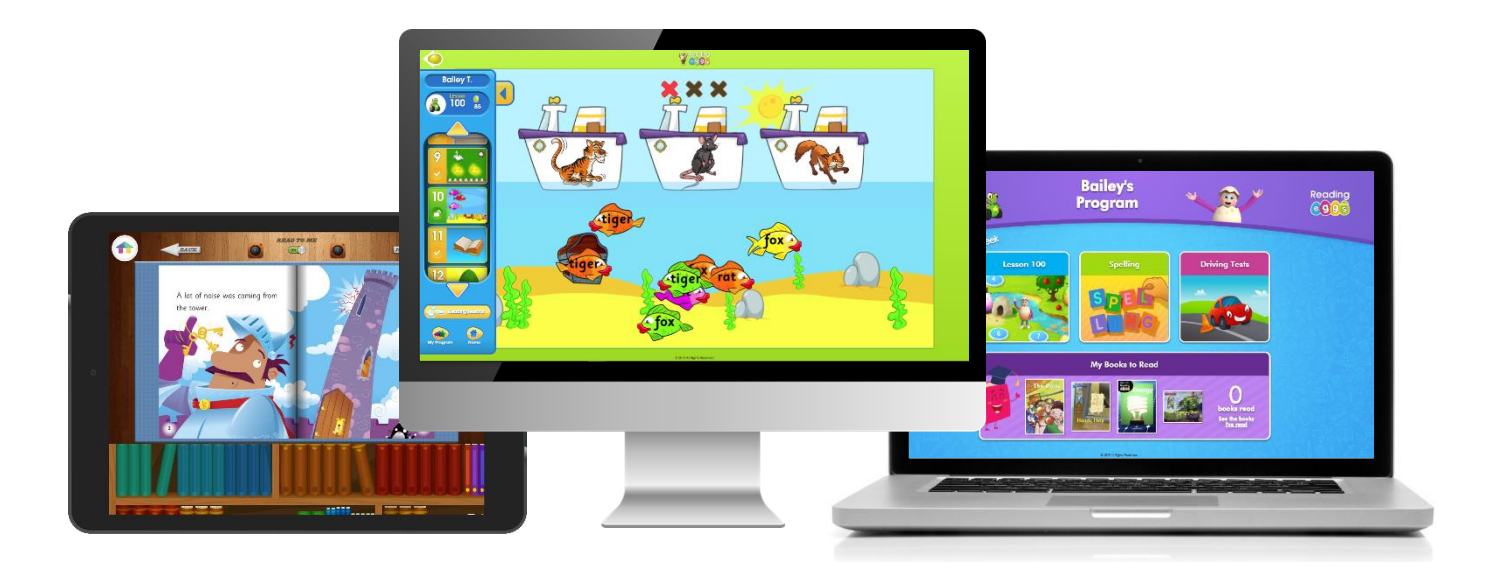

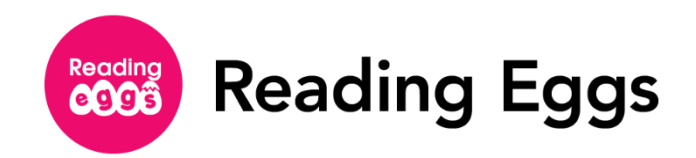

# <span id="page-2-0"></span>**Teacher Navigation**

## <span id="page-2-1"></span>**Logging in to Your Account**

- **1.** Go to<http://www.readingeggs.com/> to log in.
- **2.** Enter your login credentials. You should have received this information from your Subscription Coordinator. If you need assistance with your login credentials, please contact [Customer Support](mailto:readingeggssupport@edmentum.com) at readingeggssupport@edmentum.com.

## <span id="page-2-2"></span>**Understanding the Teacher Navigation**

Once you are logged in to your account, you will land on the home page. From here, you can access all the teacher account features for both Reading Eggs and Reading Eggspress. Some of the areas you can explore include:

#### **Teacher Toolkit**

Access a range of interactive whiteboard lessons, Big Books, activities, and a huge selection of printable worksheets and teaching notes to help enrich and extend the Reading Eggs and Reading Eggspress experience.

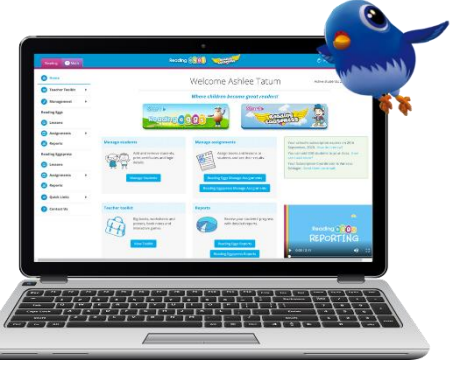

edmentum

#### **Management**

Create new classes and student accounts and manage your students. Within Management, you can easily edit class details, student details and progress, print login information, move students into and out of your class, and control class access to the Arcade and Playroom.

#### **Preview Lessons**

Launch student lessons or end-of-map quizzes in Reading Eggs and Reading Eggspress for whole class instruction. You can also download related resources and student activities.

#### **Assignments**

Create and manage assignments in both Reading Eggs and Reading Eggspress for individual students or the whole class. Once created, students must complete the assigned lessons or books before they can access other areas of the program.

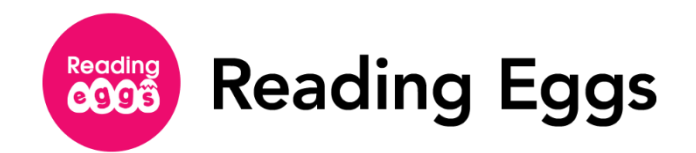

#### **Reports**

View student data for your class or individual students in both Reading Eggs and Reading Eggspress. Each reporting area offers detailed learner progress data through intuitive tables and charts and exportable table views.

#### **Quick Links**

Use this tool to access research, user guides, and tell others about Reading Eggs.

## <span id="page-3-0"></span>**Management**

## <span id="page-3-1"></span>**Setting Up Your Class**

Now that you have successfully logged in to Reading Eggs and Reading Eggspress, you are ready to add students to your class. You can add students individually or upload a CSV file.

- **1.** Click **Manage Students** from the **Management** tab on the navigation menu. Any students already added to your class will be listed.
- **2.** Add new students from the box on the upper left-hand side of the screen titled **Add students.**

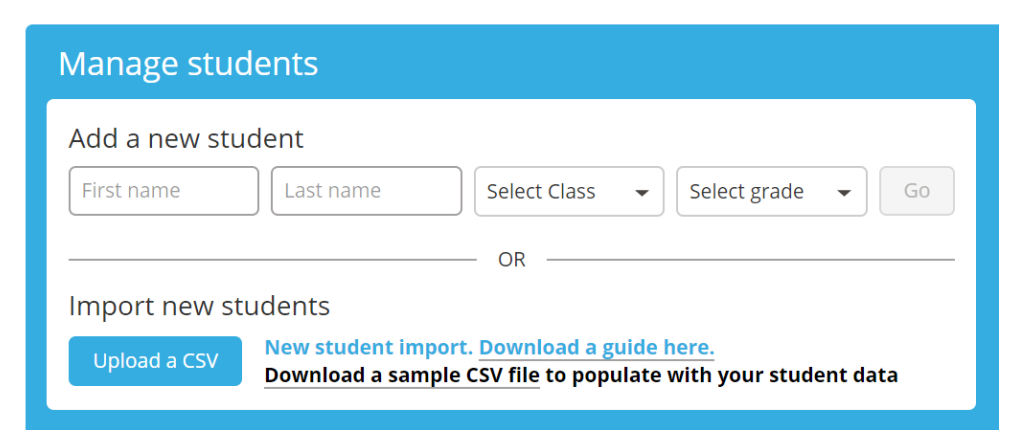

- **3.** Add students one at a time under **Add a new user:**
	- Enter first name, last name, then select the class and grade of the new student and click **Go**.
	- The student account will be created, and you will receive a message confirming that the student has been added to your class.

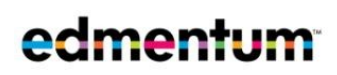

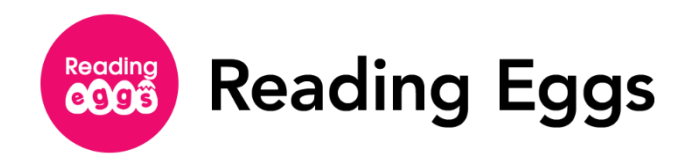

- **4.** To add a list of students:
	- Download the sample file and complete it with your students' information. Save the file as a CSV.
	- Click **Upload a CSV** and then select the file containing the student details.
	- The student username and password are automatically generated but can be changed by the teacher once students have been imported. You will receive an email when the upload is complete.
	- Once students have been added as users, you will need to place them in their correct class or classes.

For additional instructions, refer to the **'New Student Import Guide'** found in the Manage Students area.

- **5.** To move students into your class:
	- Select **Move students into your class** from the **Manage Students** menu. Then, filter students by class or search by name to find the ones you would like to add to your class.
	- Once you have selected all students you wish to add, select **Add to my class**, then choose from the drop-down menu which class you would like your student(s) to join.
	- Select **Add** to confirm.

For more details on adding students to multiple classes and creating multiple classes, exporting student data, and printing certificates, refer to the full Teacher User Guide in the **Quick Links** tab of the navigation menu.

## <span id="page-4-0"></span>**Editing Student Accounts**

Editing a single student account allows you to change first name, last name, external ID, grade, login, and password. To edit a single student account:

**1.** Click **Management, then Manage Students** from the navigation menu.

**2.** Click the **Edit** button located to the right of the name of the student you wish to edit.

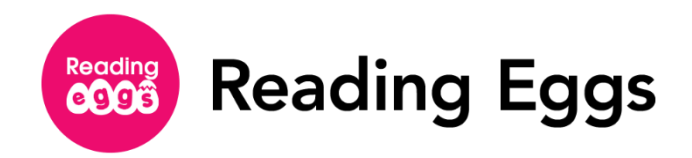

- **3.** Update the student account fields as required.
	- If the program does not save an update to a student's username, this is because the username already exists within our global database. You will need to create a different username.
- **4.** Click **OK** to confirm or **Cancel** to reject the edit.

To edit multiple student accounts, refer to the full User Guide in the **Quick Links** tab of the navigation menu.

## <span id="page-5-0"></span>**Managing Classes**

Now that you have your students added as users, from the **Manage Classes** menu, found within the **Management** tab, you can create a new class, request to join an existing class, edit class details, and control your students' access to the Games Arcade and Playroom.

**1.** Create a new class by entering your class name and selecting **Go**.

- Once your new class has been created, you can edit class details, including adding and removing teachers from classes by clicking the **Edit** button to the right of the class name you wish to change.
- From the **Edit** area, you can also choose to turn access for the Games Arcade and/or Playroom on or off for the class.
- Update the class details, then click **Save changes** to save or **Cancel** to reject the edit.
- **2.** To join an existing class, choose the class name from the **Request to join an existing class** drop down menu, then select **Join**.

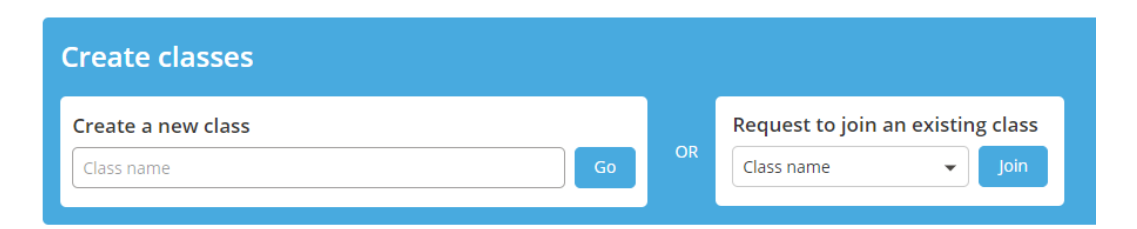

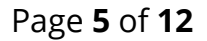

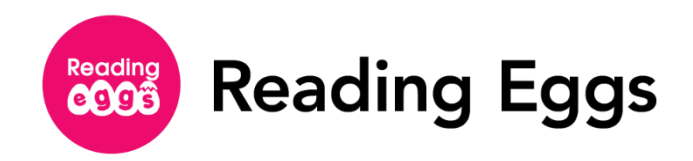

- **3.** To remove yourself from a class, click the **Leave class** button to the right of the class name you wish to leave.
	- If you are the only instructor in a class and wish to leave it, the class will be deleted. You can also delete a class by clicking the **Delete** button to the right of the class name.

## <span id="page-6-0"></span>**Editing Student Progress**

From the **Manage Progress** menu, found within the **Management** tab, you can edit the progress of one or more students in both Reading Eggs and Reading Eggspress.

To edit an individual student's progress:

- **1.** Click **Manage Progress** from the **Management** tab on the navigation menu. Any students already added to your class will be listed.
- **2.** Click the **Edit** button to the right of the name of the student you wish to edit.
- **3.** Update the student progress fields by selecting from the drop-down menu under each field.
- **4.** Click **OK** to confirm or **Cancel** to reject the edit.

To edit progress for multiple student accounts, refer to the full User Guide in the **Quick Links** tab of the navigation menu.

## <span id="page-6-1"></span>**Student Reports**

As a teacher, you can view student data for your class or an individual student whether they're working in Reading Eggs or Reading Eggspress. Both program dashboards offer detailed learner progress data through intuitive tables, charts, and exportable table views.

When viewing each reporting area, you will find a similar structure but also notice some of the reporting fields differ. Both Reading Eggs and Reading Eggspress reporting areas track lesson progress, books read, time on task, and Lexile growth. Additional learning areas that are unique to each part of the program are tracked in the appropriate area.

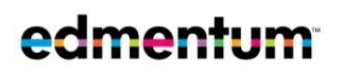

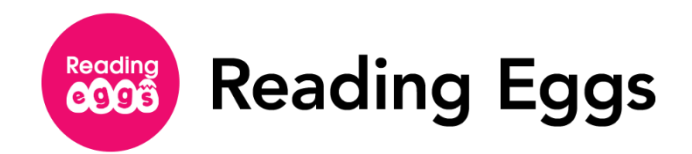

- **1.** From the left navigation menu, select **Reports** under the program header you wish to view. The Reading Dashboard will appear with data from the program selected.
	- The Reading Dashboard provides an overview of your students' progress, including total usage over time and total number of each activity type completed per month.
- **2.** Use the options bar to filter the reports dashboard view:
	- a. Edit the date range
	- b. Select a class to view
	- c. Select to view the data as a chart or table
	- d. Export or print the current view
	- e. Search by student name

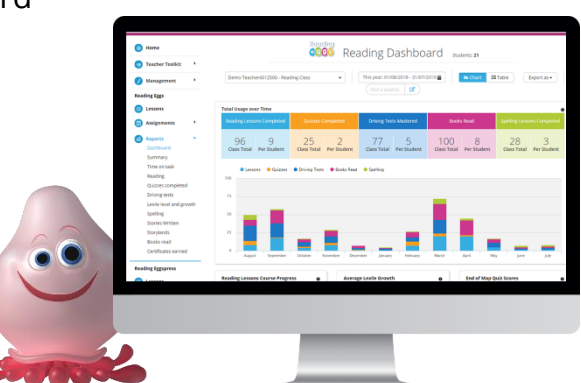

edmentum

- **3.** Scroll down to view reporting tiles and click tiles to see more in-depth student data.
	- Individual reports for each metric include class aggregated data across the top and individual student results below.
- **4.** Click on a student's name or use the search box at the top to view individual student data across the entire program.
	- Where available, **See More** buttons allow you to review student responses to specific lessons and activities.

# <span id="page-7-0"></span>**Getting Started: Reading Eggs**

- **1.** From the teacher account, click on **Start Reading Eggs** from the home page. This easy login option will display all students available in your class, without prompting students to enter a password. Choose a student from the Start Reading Eggspress page by clicking on an avatar. Alternately, encourage students to enter their own credentials from the Reading Eggs login page, then select to enter either Reading Eggs or Reading Eggspress.
- **2.** At first login, you will be taken to the Reading Eggs Placement Test screen. If you would like your students to take the placement test, direct them to **Start Placement Test**. If you prefer for your students to skip the test for now, select **Start at Lesson 1.**

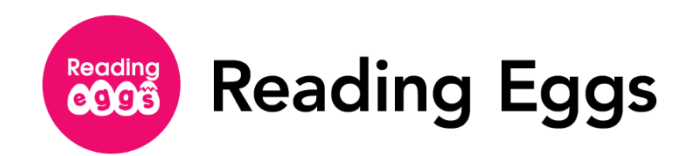

- The placement test will automatically assign your students to the appropriate level of the Reading Eggs program.
- Students who are not required to complete the placement test will find their avatar placed on Reading Lesson 1.
- Refer to the full User Guide to learn how to reset a placement test or to assign a student to a specific Reading Eggs or Reading Eggspress lesson.
- **3.** The student's avatar will automatically appear on top of the lesson the student is currently on. Click on the **Stepping Stone** to begin the lesson.
- **4.** To log out of the Reading Eggs lessons, click on the **Golden Egg** at the top left part of the screen. This will take the student back to the main Reading Eggs navigation page. Select **Bye** to log out of the student's account.

# <span id="page-8-0"></span>**Reading Eggs Navigation**

Launch the Reading Eggs program from the Teacher Navigation, and select **Demo Student** to explore Reading Eggs from your students' perspective. In this view, all lessons and learning areas are unlocked for you to explore.

For more information about student navigation in Reading Eggs, see the full User Guide in the **Quick Links** tab from the main navigation menu.

#### **My Lessons**

At the core of the Reading Eggs learn-to-read program, Stepping Stone Lessons build and reinforce foundational reading skills, including phonemic awareness, phonics, vocabulary, and fluency. Before students begin, they have the opportunity to complete a short placement test, ensuring they begin working at the appropriate reading level.

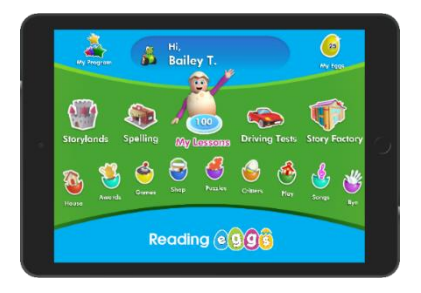

#### **Storylands**

Enter the land of Clinker Castle, by venturing into Storylands. This area focuses on expanding vocabulary and building comprehension skills using activities, leveled texts, and a comprehension quiz in each lesson. *Available after lesson 60.*

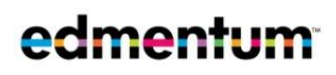

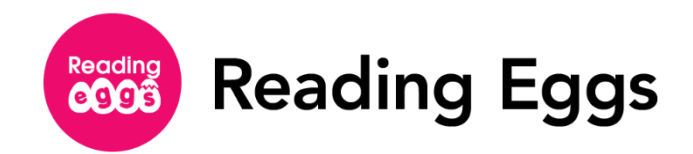

#### **Spelling Skills Bank**

Build spelling skills inside the walls of the Skills Bank. This area incorporates lessons that test spelling strategies, including word structure, word families, meaning, segmentation, phonics, and repetition to build spelling knowledge. *Available after lesson 40.*

#### **Puzzle Park**

Experience brain-stretching puzzles that reinforce comprehension, high-frequency sight word knowledge, vocabulary development, and problem solving inside the Puzzle Park. *Available after lesson 40.*

#### **Driving Tests**

Assess reading skills with Driving Tests that cover high-frequency sight words, phonics skills, and vocabulary. When students answer questions correctly, they are rewarded with an exciting racing game. *Available after lesson 40.* 

#### **Story Factory**

Practice writing skills and storytelling in the Story Factory. This learning area allows students to create their own storybooks. Students can save their books to My House for later rereading or submit them to a weekly contest. *Available after lesson 10.* 

#### **My House, Reggie's Shop, and Arcade**

To motivate learners each step of the way, students earn rewards in the form of Golden Eggs to celebrate their learning achievements. In Reggie's Shop, students can cash in their Golden Eggs to decorate their house or dress their avatar. In the Arcade, students can also spend their Golden Eggs to play educational games. *Shop available after lesson 6, My House available after lesson 10.*

## <span id="page-9-0"></span>**Getting Started: Reading Eggspress**

**1.** Click on **Start Reading Eggspress** from the Home page. This easy login option will display all students available in your class, without prompting students to enter a password. Choose a student from the Start Reading Eggspress page by clicking on an avatar. Alternately, encourage students to enter their own credentials from the Reading Eggspress login page, then select to enter either Reading Eggs or Reading Eggspress.

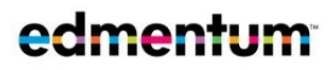

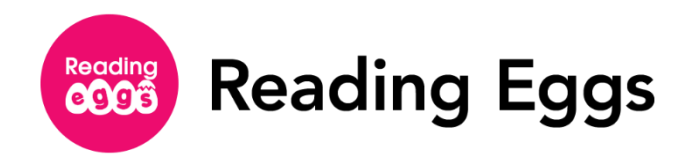

- **2.** At first login, you will be taken to the Reading Eggspress Placement test screen. You need to decide if you would like your students to complete the placement test. If you would like them to take the placement test, direct them to **Start Placement Test**. If you prefer for your students to skip the test, select **Start at Lesson 1.**
	- The placement test will automatically assign your students to the appropriate level of the Reading Eggspress program.
	- Students who are not required to complete the placement test will find their avatar placed on Reading Lesson 1.
	- Refer to the full User Guide to learn how to reset a placement test or to assign a student to a specific Reading Eggs or Reading Eggspress lesson.
- **3.** The student's avatar will automatically appear on top of the lesson the student is currently on. Click on the **Reading Lesson** to begin the lesson.
- **4.** To log out of the Reading Eggspress lessons, click on the **House** at the top left part of the screen. This will take the student back to the main Reading Eggs navigation page. Select **Bye** to log out of the student's account.

# <span id="page-10-0"></span>**Reading Eggspress Navigation**

Launch the Reading Eggspress program from the Teacher Navigation and select **Demo Student** to explore Reading Eggspress from your students' perspective. In this view, all lessons and learning areas are unlocked for you to explore.

For more information about Student Navigation in Reading Eggspress, download the full User Guide in the **Quick Links** tab from the main navigation menu.

#### **Comprehension Lessons**

220 core comprehension lessons stimulate students' cognitive reading skills through interactive activities, leveled texts, and assessment questions.

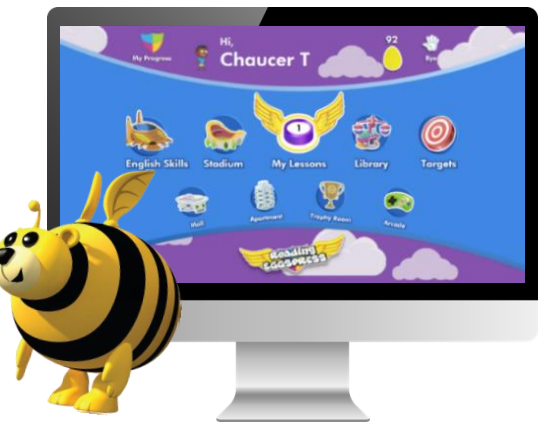

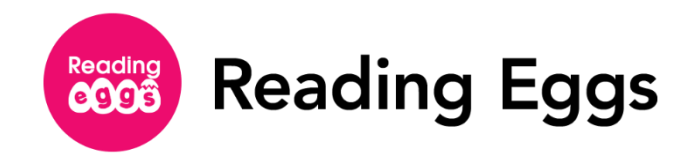

#### **English Skills**

Enrich and extend learning through 216 spelling lessons. In this exciting learning area, students explore key spelling patterns through sequenced lessons that include a short instructional video, spelling questions, and targeted spelling tests with immediate feedback.

#### **The Stadium**

Compete in real time against students from around the world while practicing essential literacy skills. The exciting head-to-head contests found in the Stadium will test skills in the following areas: spelling, vocabulary, usage, and grammar.

#### **The Library**

Explore an extensive collection of over 2,000 fiction and nonfiction e-books organized by genre and Lexile® scale in The Library. In this learning area, students can select books to read, complete comprehension quizzes, and earn Golden Eggs.

*Note:* The Library is accessible outside of both Reading Eggs and Reading Eggspress when students first log in.

#### **Mall, Apartment & Arcade**

To motivate learners each step of the way, students earn rewards in the form of Golden Eggs to celebrate their learning achievements. At the mall, students can purchase items to decorate their Apartment or dress their avatar using their Golden Eggs. Additionally, students can spend their Golden Eggs to play exciting games in the Arcade.

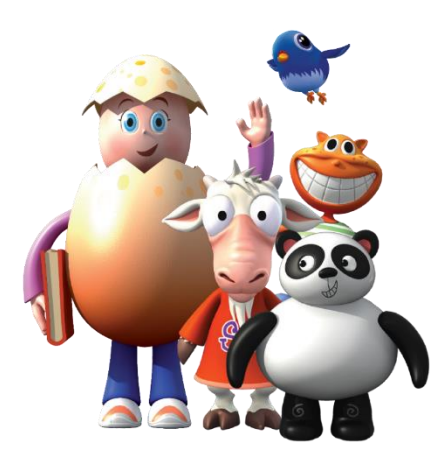

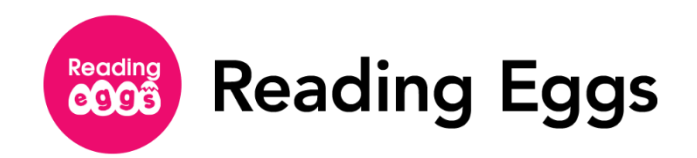

## <span id="page-12-0"></span>**Next Steps**

## <span id="page-12-1"></span>**Making the Most of Reading Eggs and Reading Eggspress**

Congratulations on successfully setting up your class! Reading Eggs and Reading Eggspress can now guide your students toward proficient reading and writing in an enjoyable and rewarding environment, while providing reporting tools for you to monitor their performance.

To expand your knowledge of Reading Eggs and Reading Eggspress, access the following resources:

- **Full User Guides:** Full Reading Eggs and Reading Eggspress user guides are available to download from the Quick Links tab on the main navigation menu.
- **[Training Video Tutorials:](http://info.edmentum.com/Reading-Eggs-Training-Resource.html)** Short how-to videos to help you get started in different areas of the program.
- [Webinars](https://www.edmentum.com/resources/events?prod=7456&solution=All&search=&sort_by=title)**:** Live and OnDemand webinars are available to provide short product overviews.
- [FAQ](https://readingeggs.com/info/faqs/)**:** We've compiled many of your frequently asked questions for quick access here.
- [Customer Support](https://www.edmentum.com/support)**:** Our friendly customer support team can be reached by phone or email to help answer your questions.

- o [readingeggssupport@edmentum.com](mailto:readingeggssupport@edmentum.com)
- $\circ$  877.394.6695